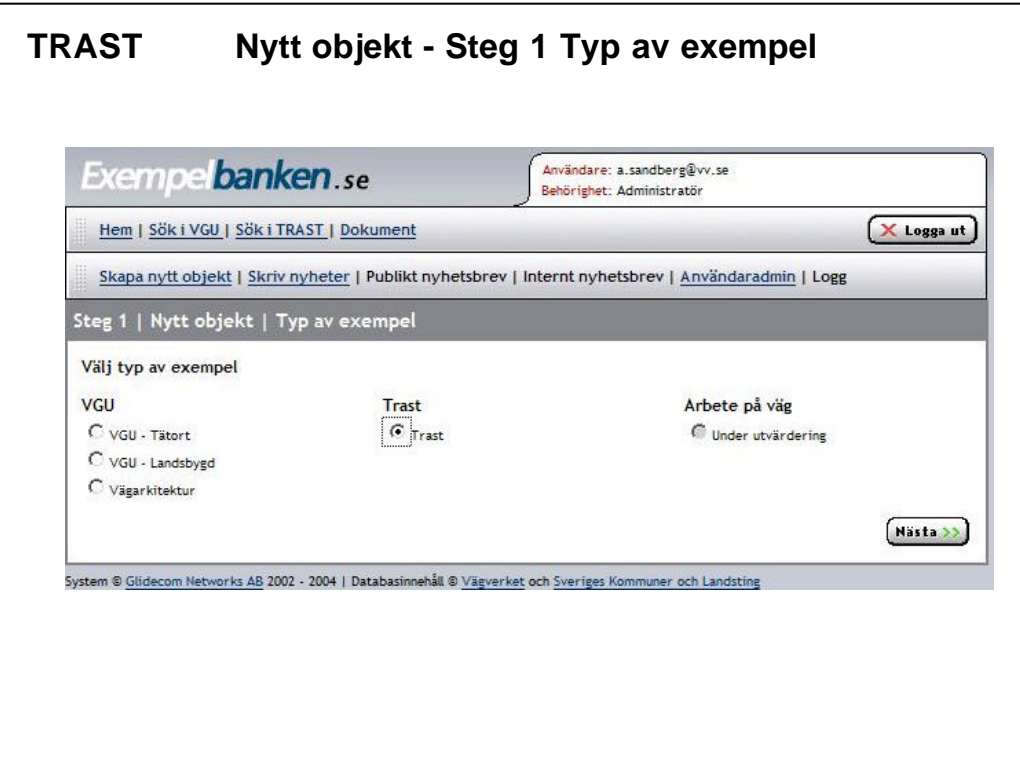

### **TRAST Nytt objekt - Steg 1 Typ av exempel**

När man vill lägga till en nytt exempel så är det första steget att välja "Typ av exempel",

Här kan man i dag välja mellan:

- VGU Tätort
- VGU Landsbygd
- Vägarkitektur
- Trast
- Arbete på väg (kommer eventuellt hösten 2005)

Här skall den som vill lägga till ett TRAST exempel välja TRAST och sedan klicka på "Nästa"

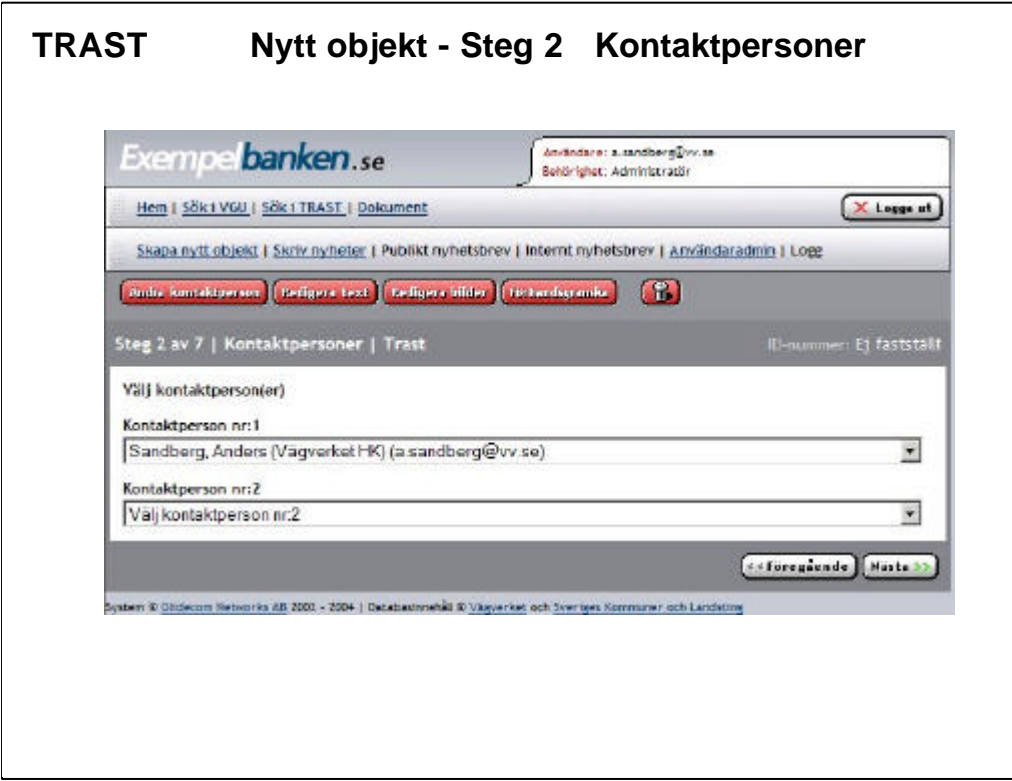

## **TRAST Nytt objekt - Steg 2 Kontaktpersoner**

Steg 2 innebär att minst en kontaktperson måste knytas till exemplet.

Kontaktpersoner kan vara regionalt sakkunniga om exemplet (på exempelvis Vägverket eller kommunen). Rekommendabelt är att välja två kontaktpersoner, gärna en på Vägverket och en på ansvarig kommun.

För att en kontaktperson skall kunna väljas i menyn så måste personen vara registrerad i Exempelbanken (detta görs på administratörsnivån). Kontakt regionalt ansvarige eller annan administratör för att lägga till ny kontaktperson.

Kontaktpersonen är till för att personer som är intresserade avett exempel skall kunna vända sig till en fysisk person för att få mer information. Detta resulterar också i att vi därmed inte behöver lägga in allt för mycket information på varje exempel och uppmuntrar till personliga kontakter med sakkunnig personal.

En annan fördel med kontaktpersoner är att vi kan skicka påminnelser till kontaktpersonerna om objekten. Det kan automatiskt tex. gå ut enpåminnelse efter x tid att ett objekt inte uppdaterats på x tid.

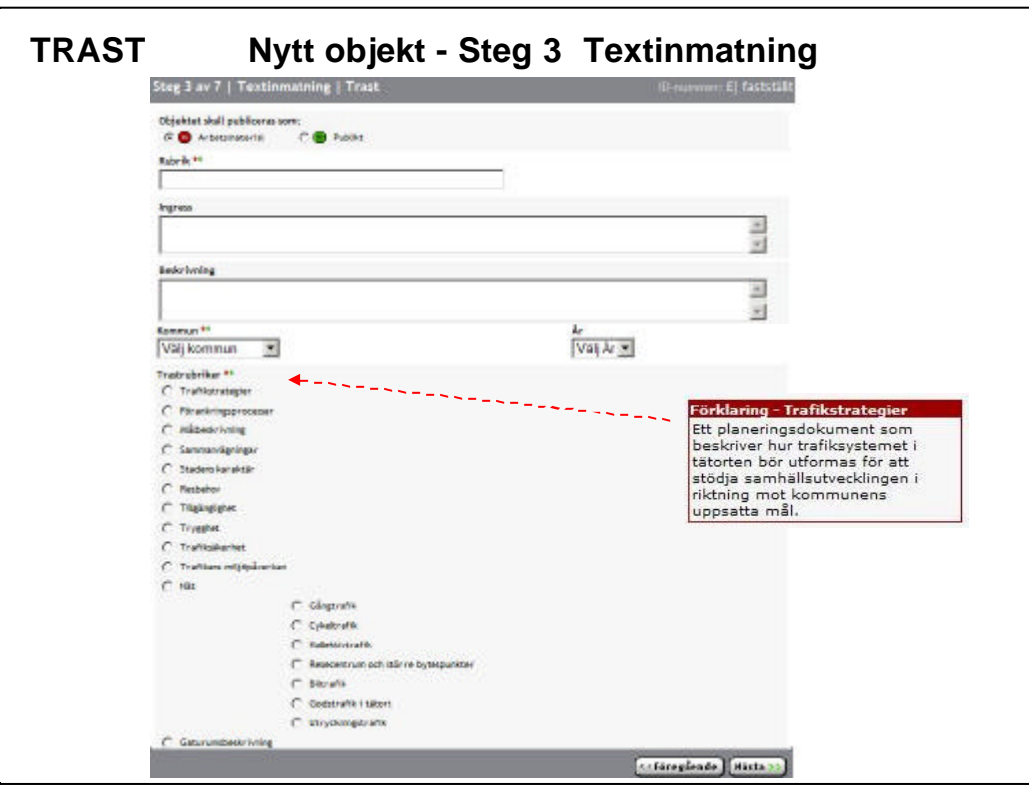

### **TRAST Nytt objekt - Steg 3 Textinmatning**

Det första som bör väljas här är publiceringsnivå. Är objektet ett "Arbetsmaterial" (RÖD) eller "Publikt" (GRÖNT) objekt. Arbetsmaterial är "default" ifyllt och lämpligt om man inte har alla uppgifter och senare avser att komplettera objektet.

Efter varje rubrik där man kan lämna uppgifter (fritext eller kryssrutor) finns en eller flera stjärnor. De olika stjärnorna (Röd, Grön ) anger om uppgiften är obligatorisk för de olika publikationsnivåerna (Röd - Arbetsmaterial, Grön - Publikt). Om en obligatorisk uppgift saknas kommer en varningstext att komma upp när objektet skall sparas, den saknade obligatoriska uppgiften måste sedan kompletteras för att objektet skall kunna sparas.

Det är här rekommendabelt att försöka hitta en bra rubrik (inte använda generella rubriker) samt att under beskrivning försöka få med det som man anser är viktigt och unikt för just detta exempel. Genom att i dessa textrutor få med nyckelord blir det lättare att söka efterobjektet i fritextsökningen.

#### Förklaringstext

För att underlätta inmatningen och att välja rätt alternativ så kommer en hjälptext fram när man för musen över de olika Trastrubriker som kan väljas.

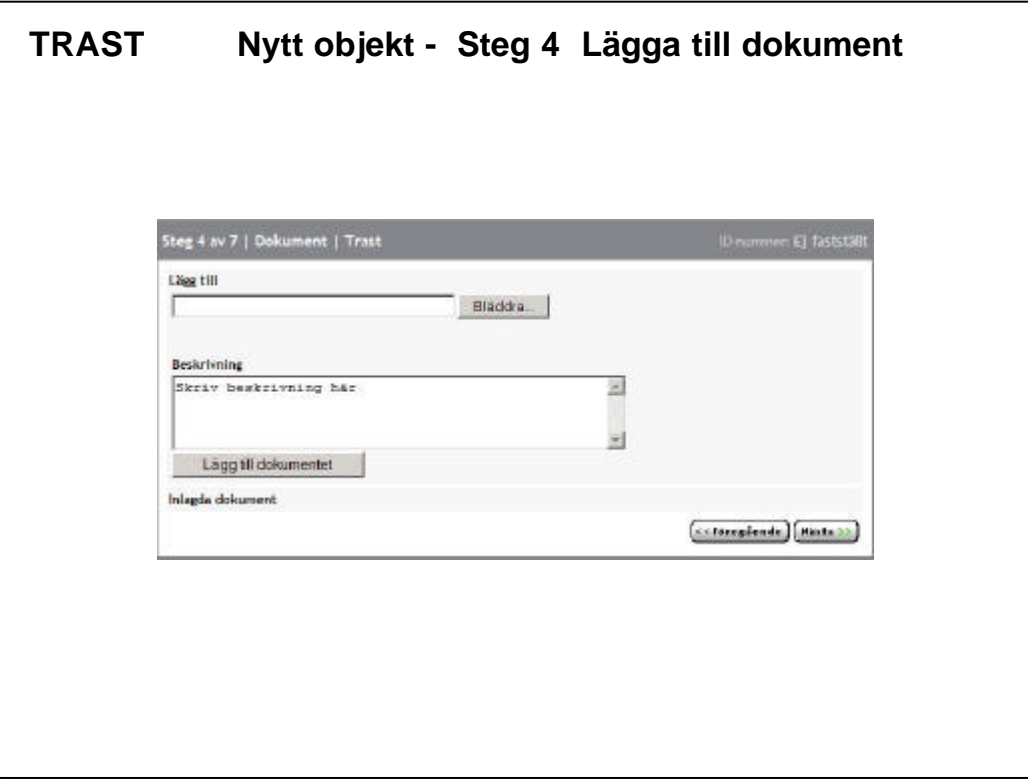

### **TRAST Nytt objekt - Steg 4 Lägga till dokument**

I detta steg lägger man till dokument. Tänk på att storleken (många bilder = stora dokument) och på formatet (Word, PDF mm).

Om dokumentet är stort kanske du kan dela upp det och lägga in olika delar (lägg in hela dokumentet samt en separat summering).

Ange gärna hur stort dokumentet är det underlättar för den som vill "ladda hem det"

Om du inte vill att någon skall kunna ändra i dokumenten, välj PDF.

Glöm inte att skriva text till dokumenten, det underlättar för betraktaren att få hjälp med en beskrivning av vad dokumenten innehåller.

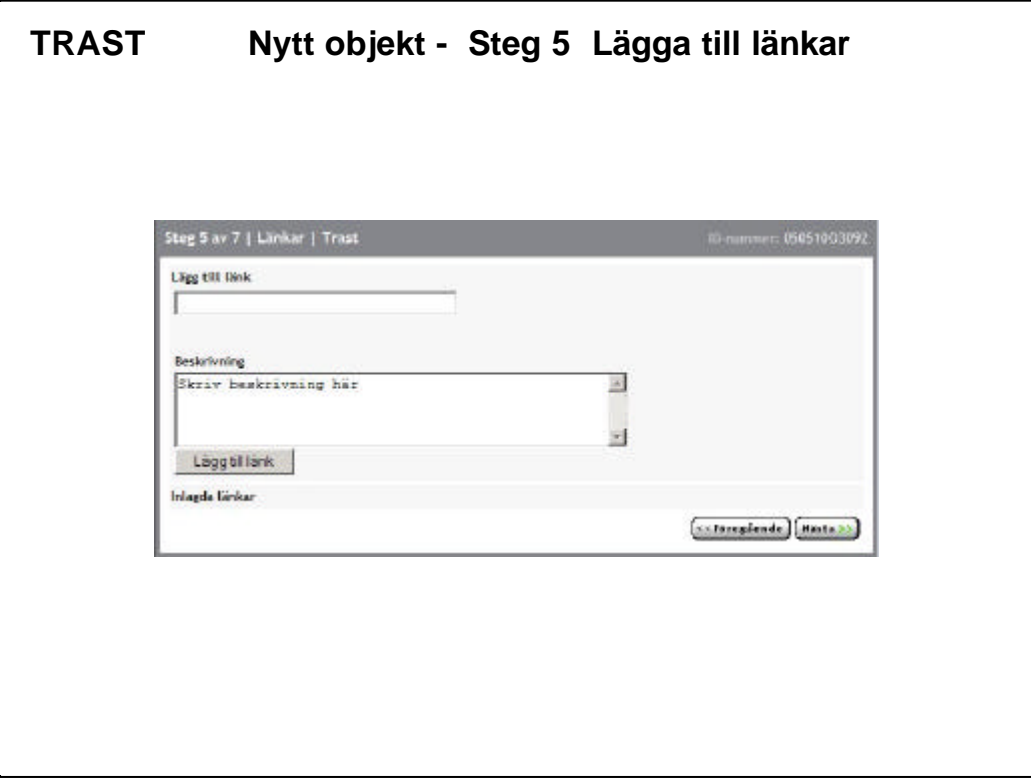

## **TRAST Nytt objekt - Steg 5 Lägga till länkar**

I detta steg lägger man till länkar . Länka exemplet till relevanta/intressanta länkar. Glöm inte att skriva vad länken går till, det underlättar för betraktaren att få hjälp med en beskrivning.

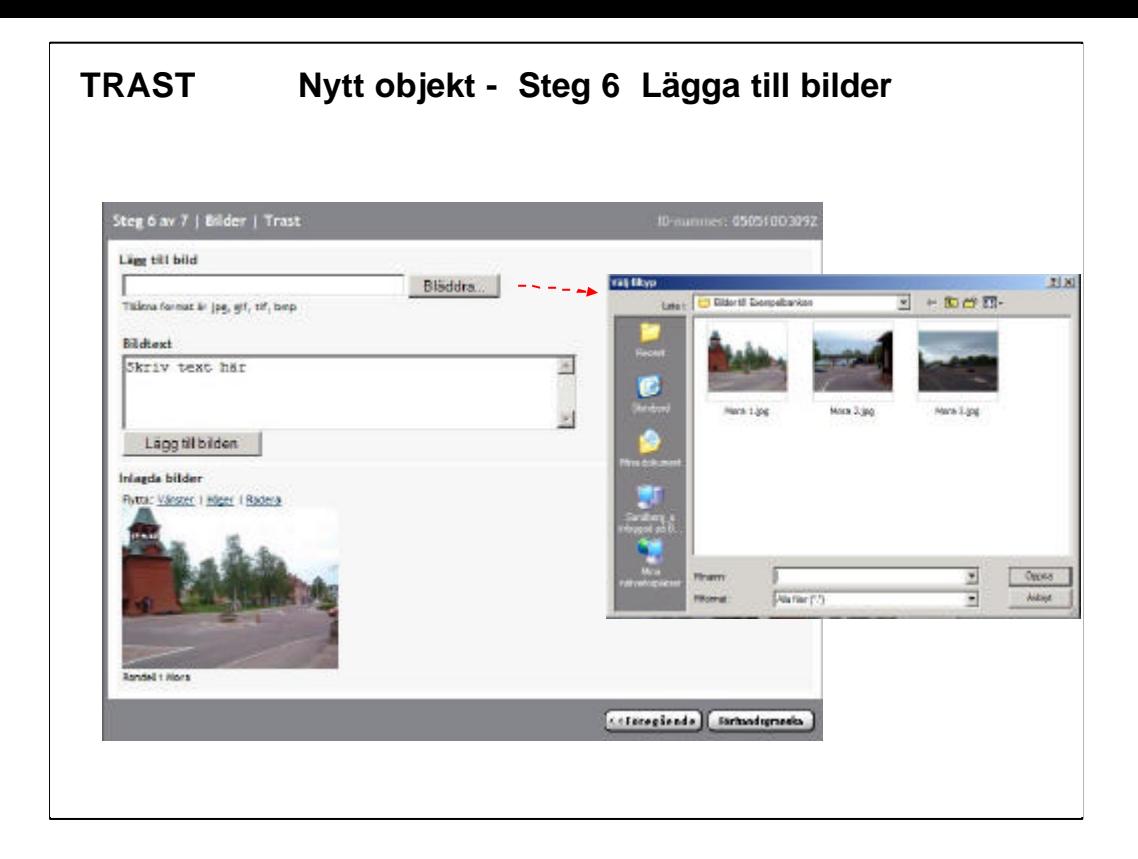

### **TRAST Nytt objekt - Steg 7 Lägga till bilder**

Bilder är mycket viktiga och eftertraktade i Exempelbanken (en bild säger mer än tusen ord).

I detta steg lägger man till bilder och text till bilderna. Det spelar ingen roll hur stora bilderna är (de anpassas automatiskt), de bör dock vara i JPG formatet.

Glöm inte att skriva text till bilderna, det underlättar för betraktaren att få hjälp med en beskrivning av vad bilden föreställer/skall illustrera.

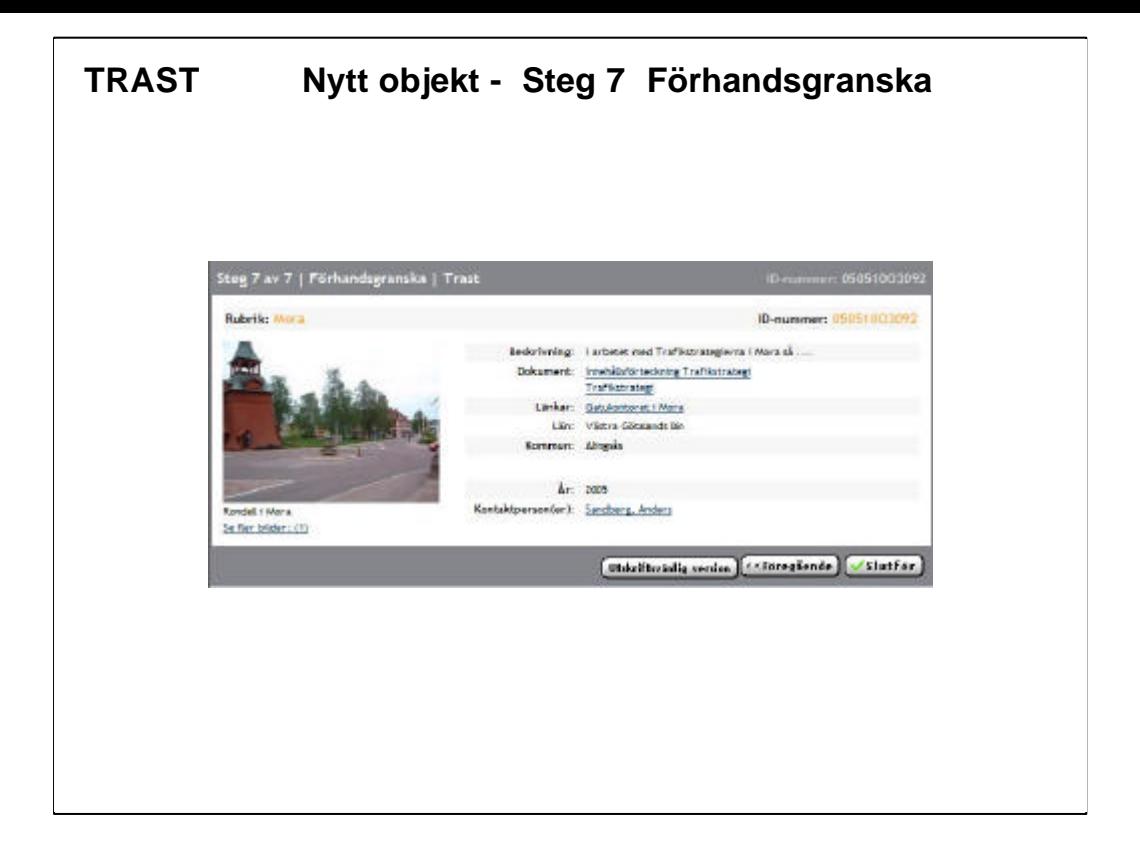

### **TRAST Nytt objekt - Steg 7 Förhandsgranska**

Sista steget är förhandsgranskning. Här ser man hur objektet kommer att se ut när det är färdigt och det går då att göra finjusteringar/kompletteringar.

OBS Objektet måste slutföras gör att det korrekt skall kunna visas. Om ett objekt har lagts in/kompletterats och sedan ej avslutats så visas ett utropstecken i samband med objektet.

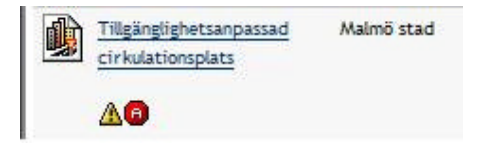

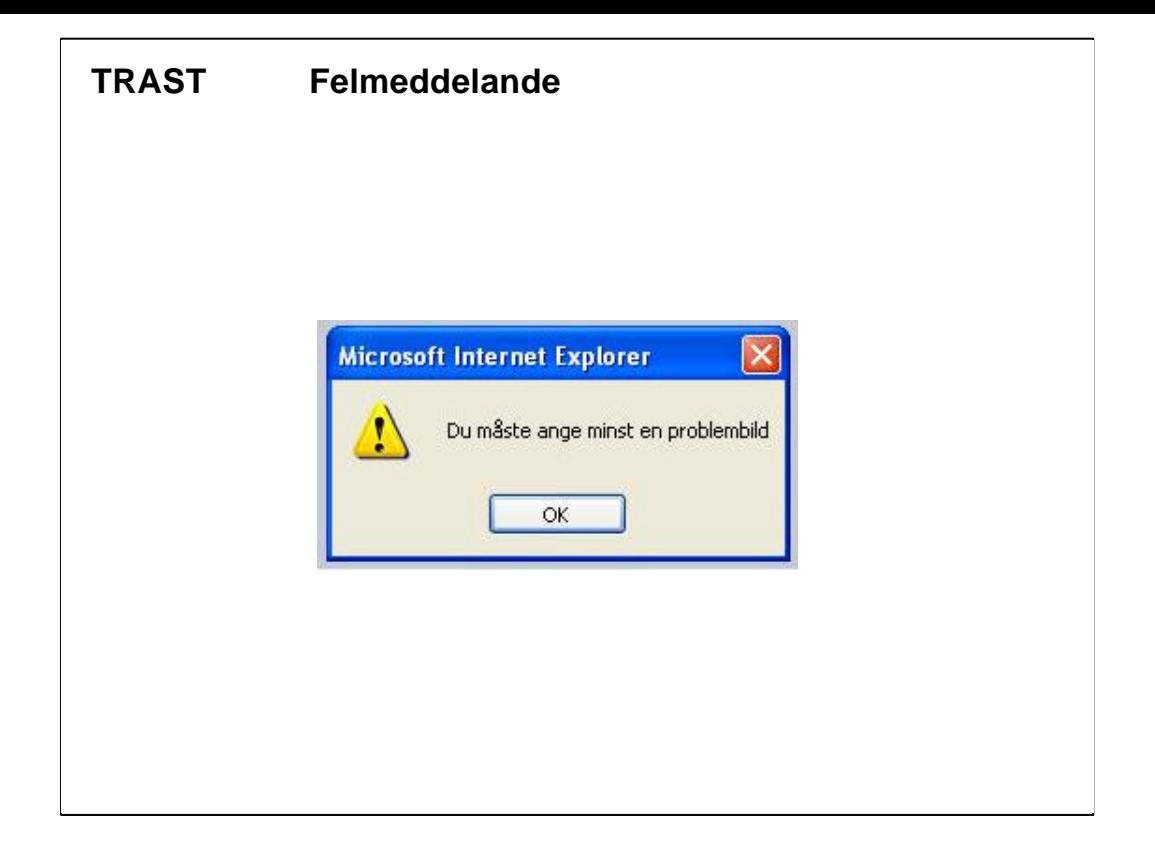

# **TRAST Nytt objekt - Felmeddelande**

-information saknas

Om någon obligatorisk information saknas eller något annat har blivit fel så kommer ett felmeddelande upp och felet måste åtgärdas innan objektet kan sparas.